## **Applying a Junk Mail Filter at UW**<sup>1</sup>

It is possible to configure your e-mail at UW so that junk mail will be put into a separate folder, and deleted after seven days. The following will show you how to do this.

1. Go to the following URL. You will be asked to enter your UW NetID and Password.

<https://mailsrvc-h.u.washington.edu/edm/filter.cgi/>

2. After you enter your UW NetID and Password. The following screen will appear. Click on Configure under Junk Email Filter, which you will find on the left bar.

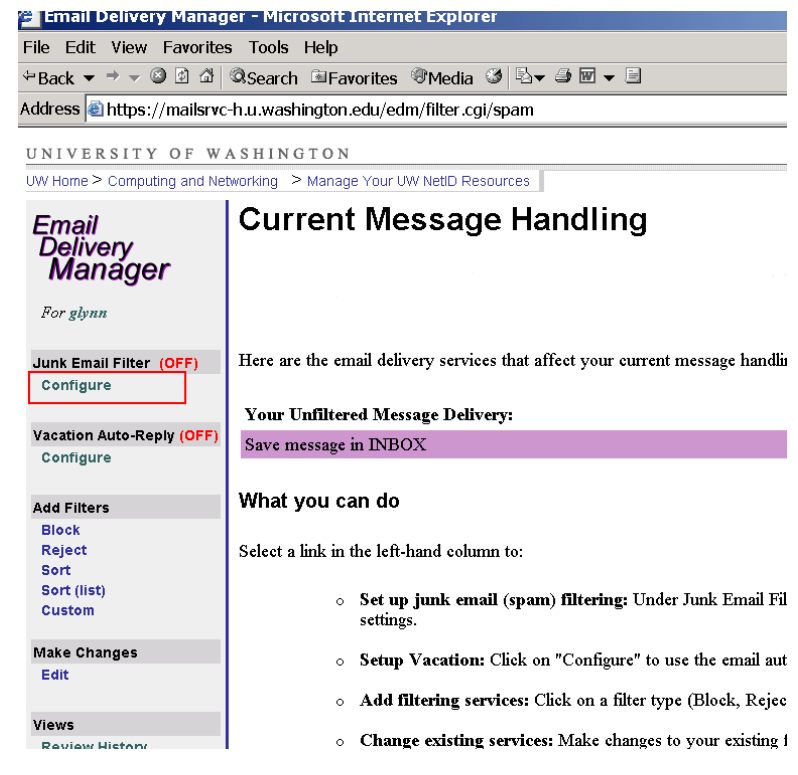

- 3. Read the cautionary information.
- 4. Click on On to turn your filter on.
- 5. There are different levels of filters. Choose your risk tolerance.
- 6. Click on Next.

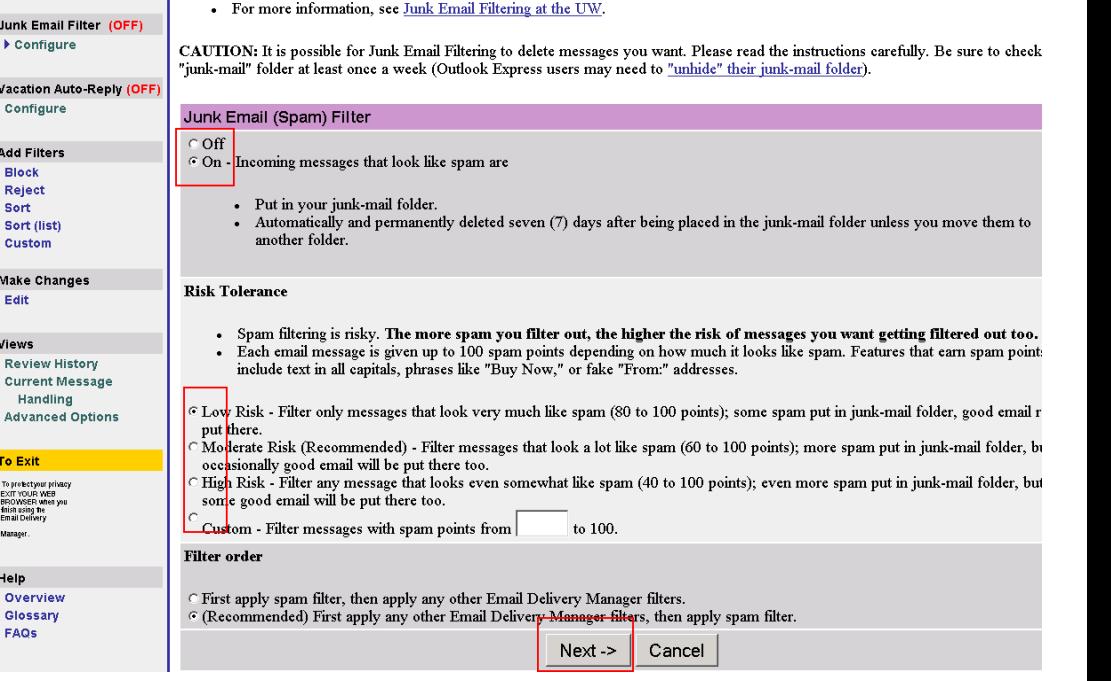

<sup>1</sup>Prepared by Patty Glynn, 3/13/03 C:\all\help\helpnew\junkmail\_filter\_at\_uw.wpd

7. A screen will appear that asks you to agree to the conditions of the filter you are imposing. Click on "I agree".

## **Configure Junk Email Filtering**

## Are you sure you want to turn spam filtering ON?

Please review the following before clicking the "I Agree" button below.

- 
- I understand that spam filtering will result in automatic and permanent deletion of messages older than seven  $(7)$  days from my junk-mail folder.<br>- It is my responsibility to check my junk-mail folder regularly for any

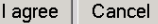

8. A screen should appear that confirms that changes that you made.

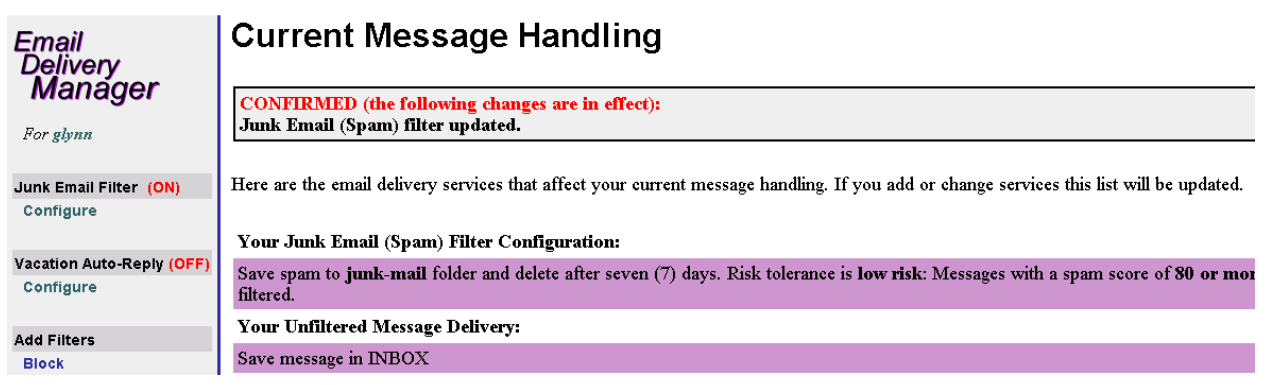